# **Atlas Air Supplier Navigation Guide**

Introduction: The Ariba tool is designed to help facilitate the RFP process. All Proposals should be submitted through the RFP tool. This guide will guide you through the process of submitting a response to an Atlas Air RFP.

# **Getting Started**

You will receive an email invitation to participate in an event. The email will look something like this:

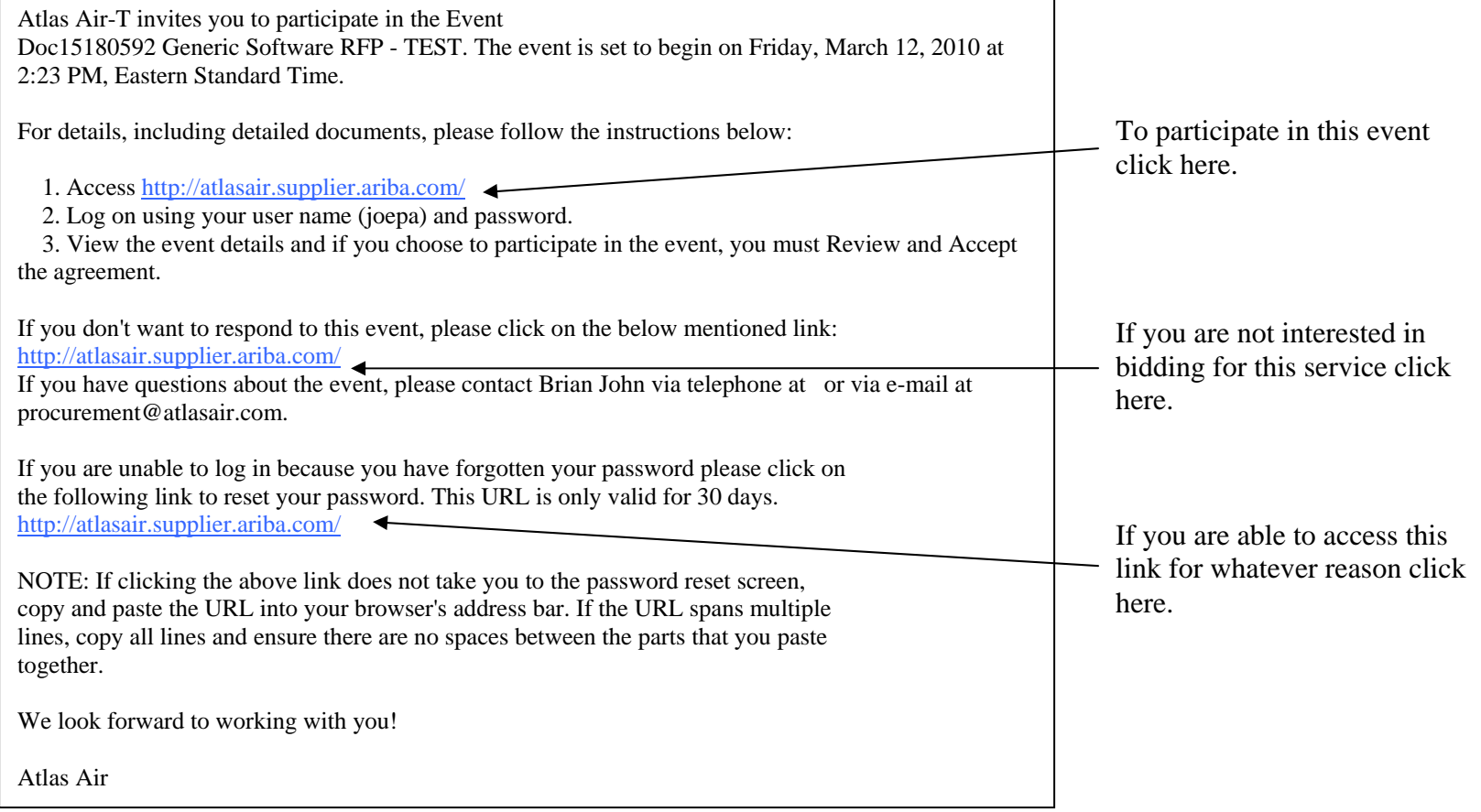

# Organization Profile

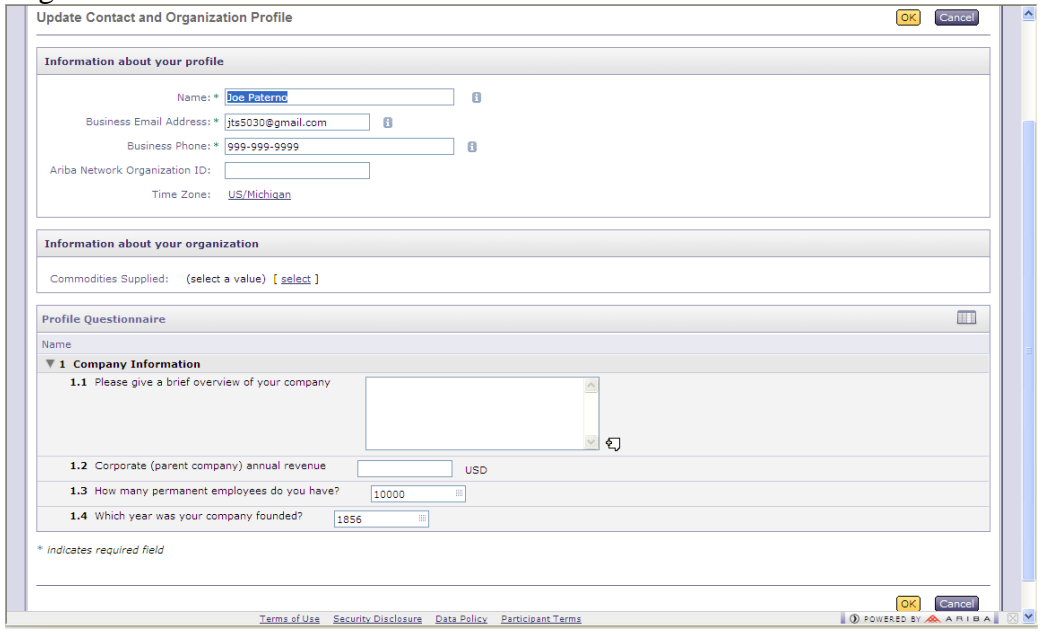

When you log-in you will be brought to your organization profile. Please fill in the profile questionnaire. Be sure to update this information as it changes.

#### Select Event

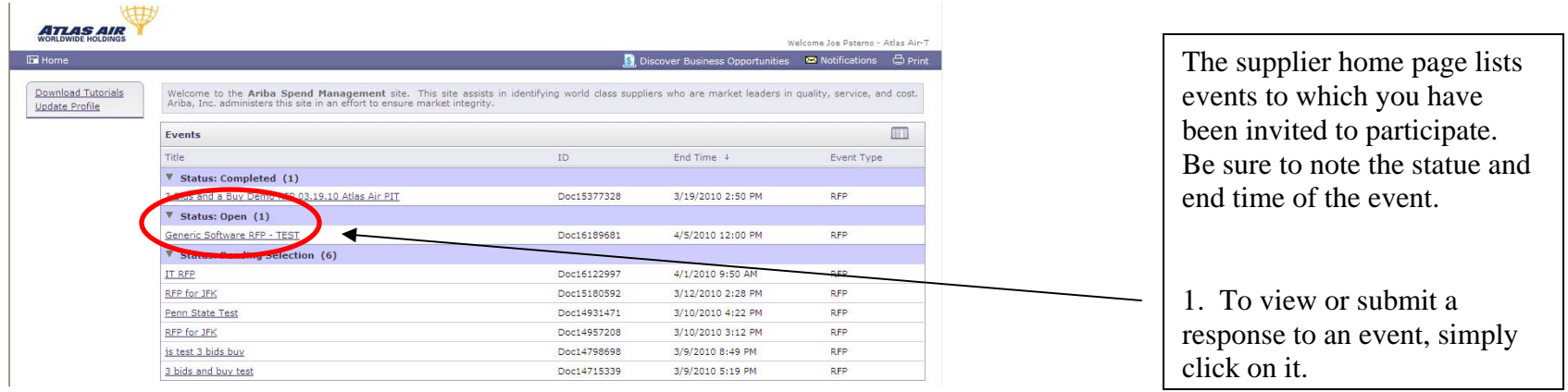

When you follow the link to participate in this event you will see the following screen:<br>
B Discover Business Opportunities E Notifications  $\frac{1}{2}$  Print  $\frac{1}{2}$ 

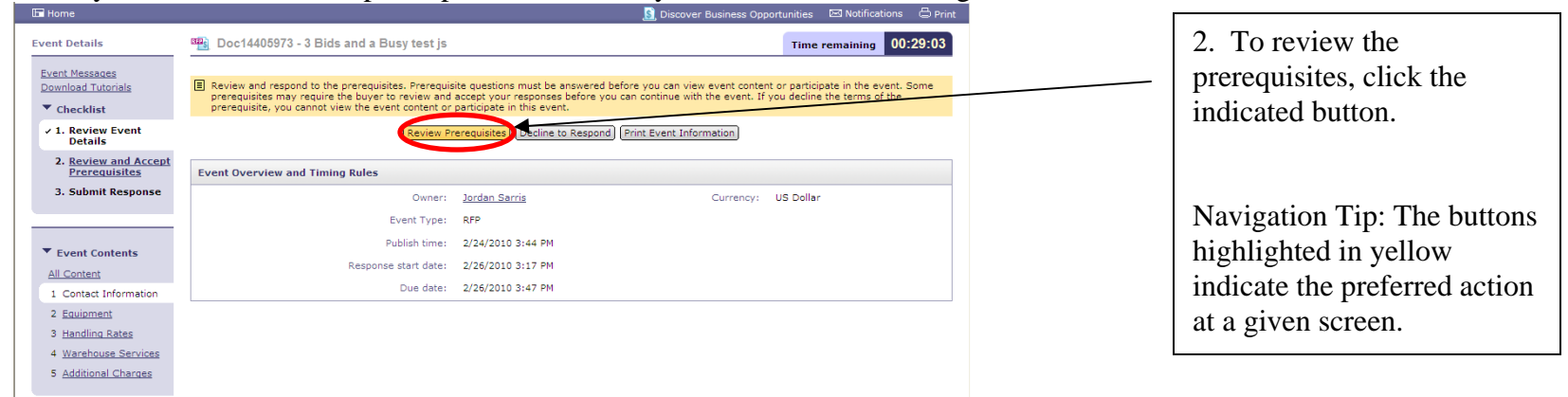

## Prerequisites

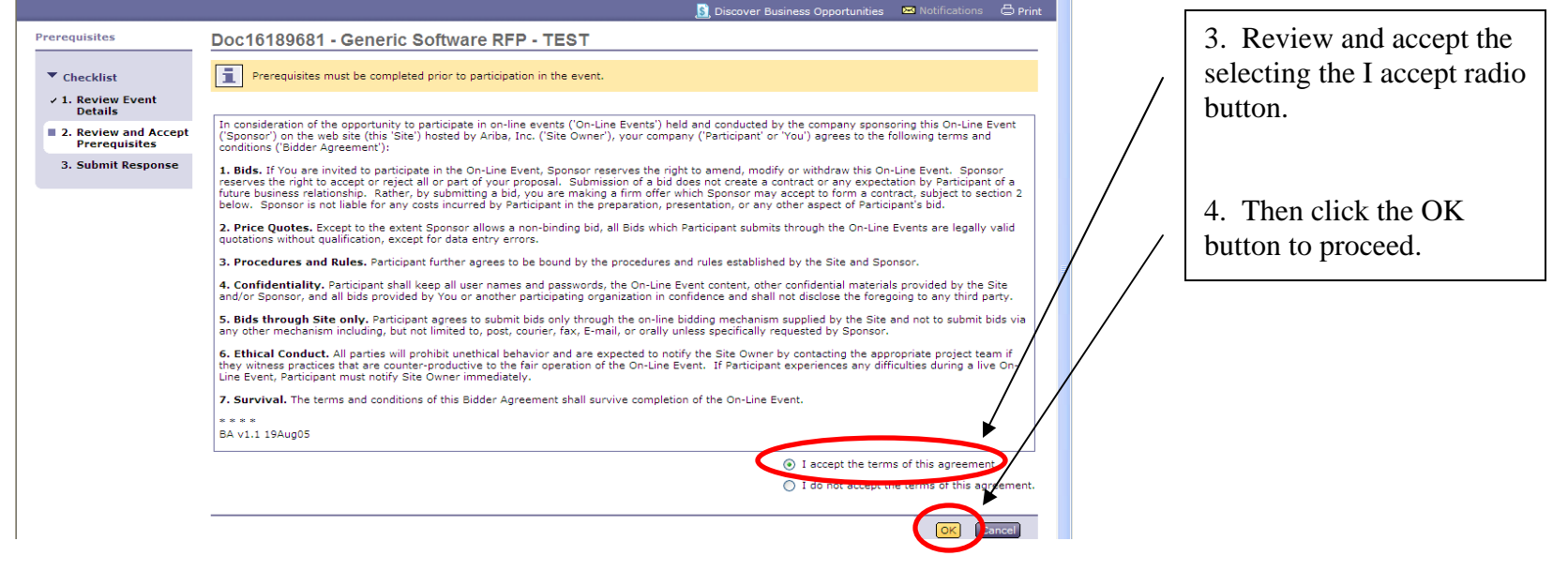

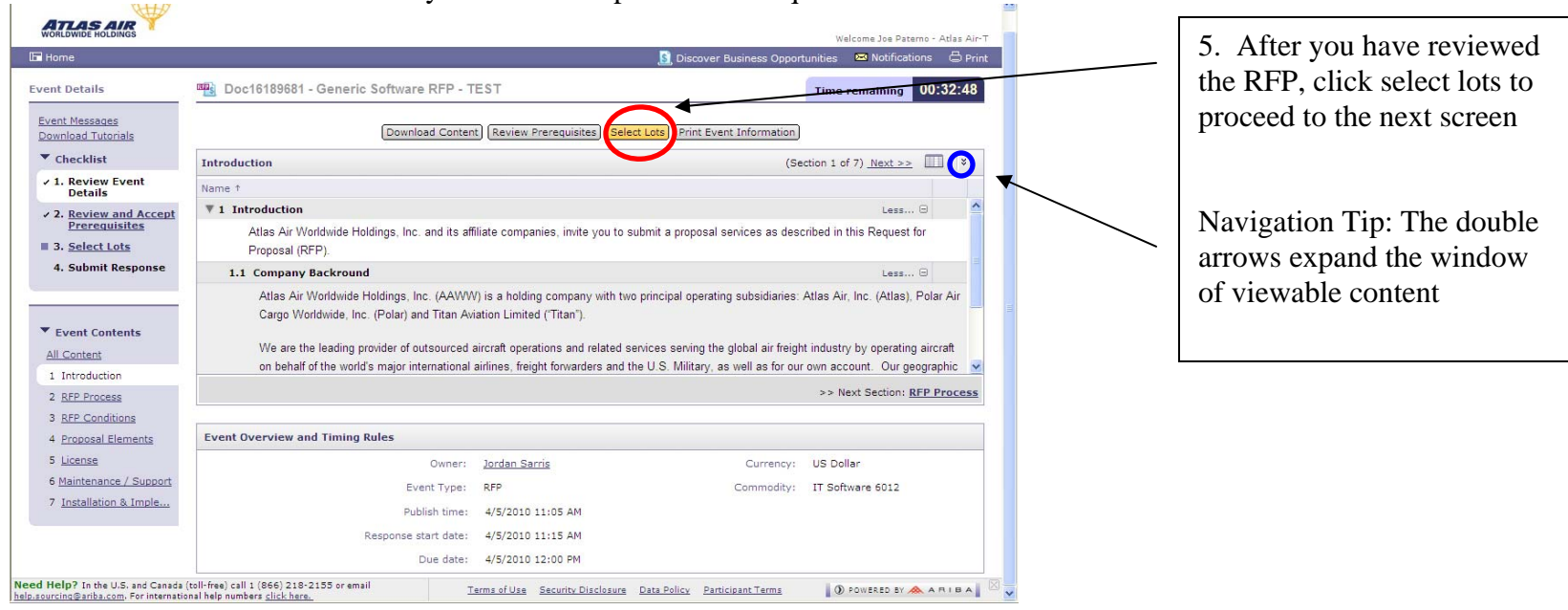

## Review the RFP and determine if you are able to provide the requested services

### Lot Selection

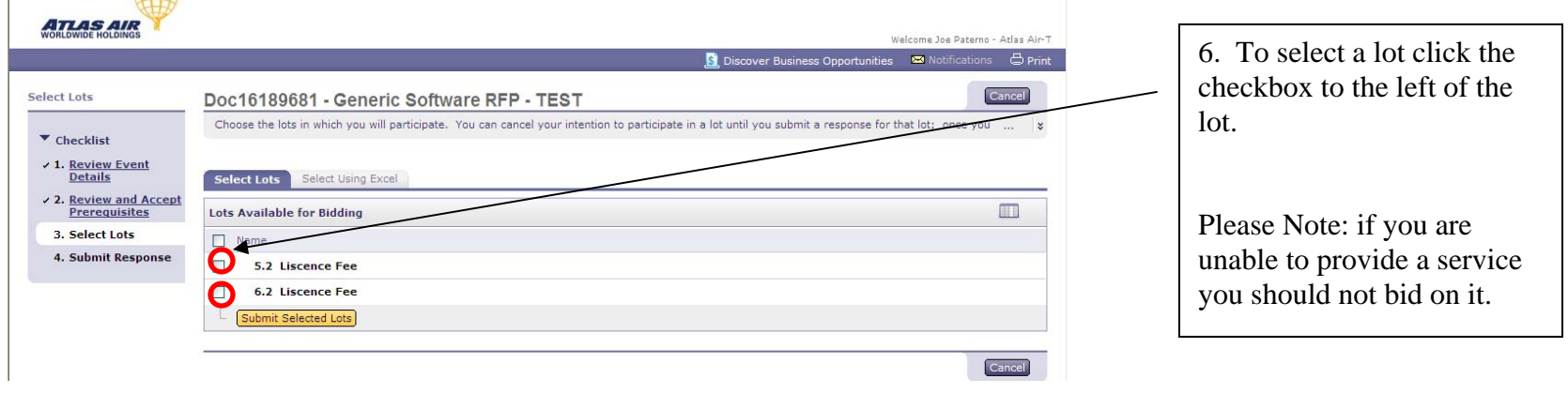

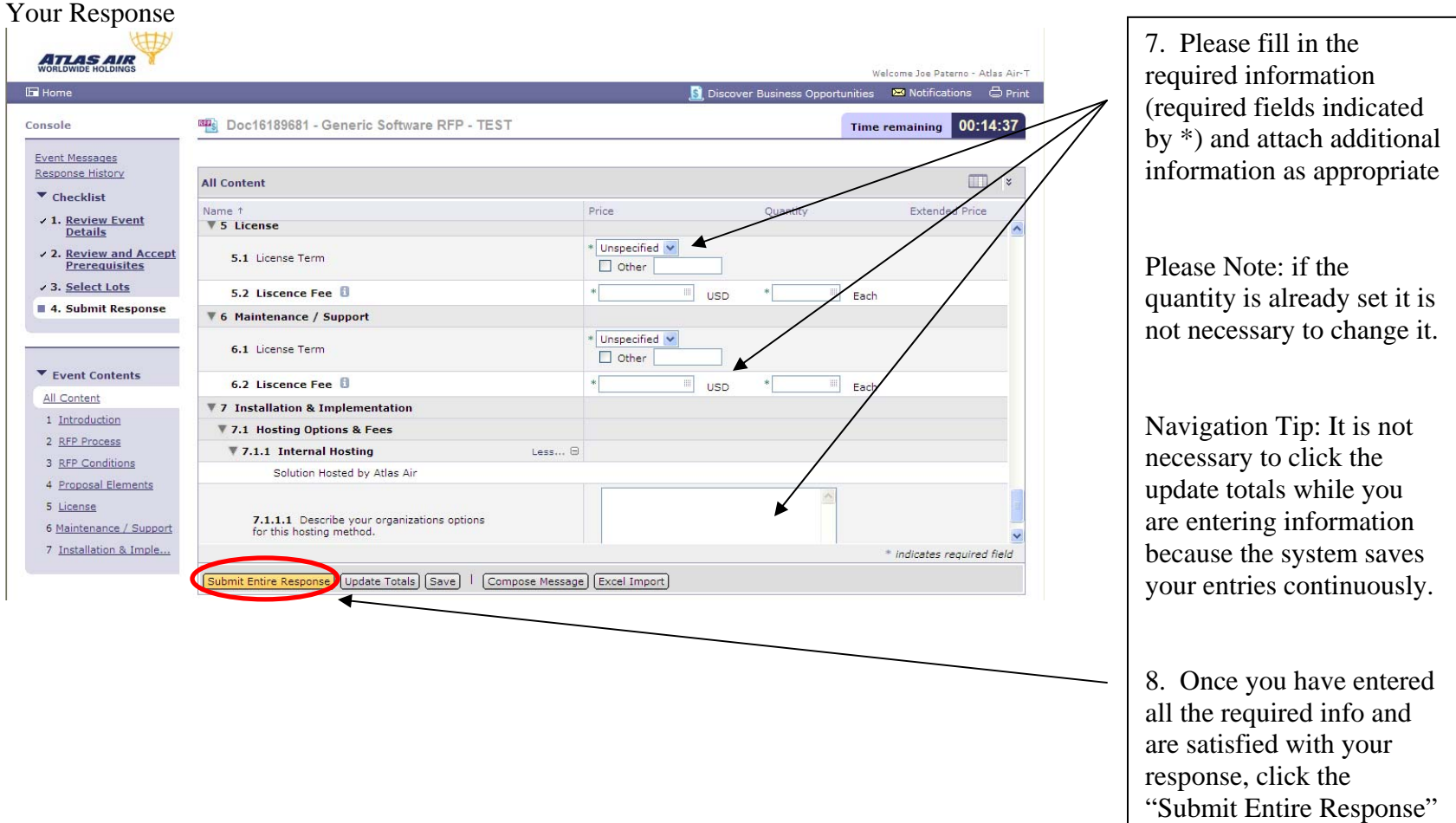

button.

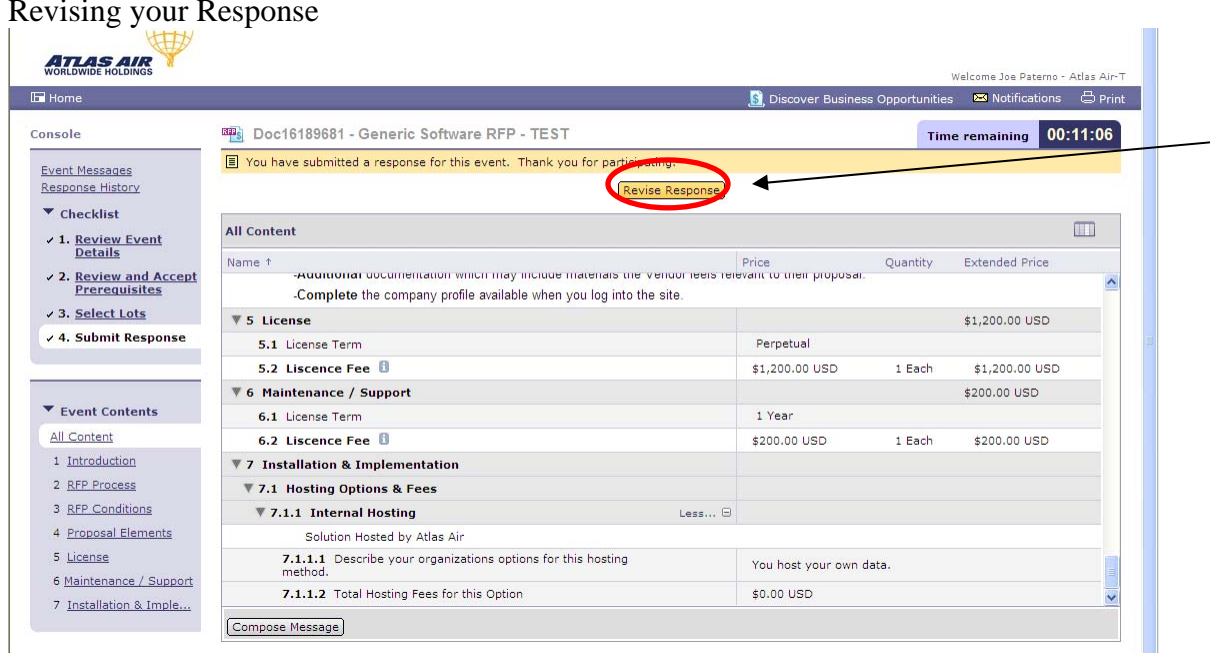

More: You can make updates to the proposal you submitted until the event closes (for your convenience the timer located in the top right corner of the screen counts down to the proposal submission deadline). To make changes to a proposal you submitted, click the revise response button.

Thank you for participating in this RFP with Atlas Air

The following support resources are available to you:

If you need additional information about transacting on the ASN please visit the supplier portal: <https://knowledge.ariba.com/atlasair> If you need your password reset or require immediate assistance using Ariba please call: 1-866-218-2155 You may also contact the person who issued the RFP with any questions specific to the content of the RFP